## **まっぷるコード(MGコード)の更新したデータを使用する**

まっぷるコード(MGコード)の更新データを指定のホームページから入手し、SDカードに保存され ている場合、下記手順に従って操作することで、更新データを利用した地点の確認や目的地が設定で きます。

「まっぷるコード(MGコード)の最新情報を入手する」A‒30

下記操作を行う前に必ずAVモードをOFFにしてください。

**「百丁「 AVモードを終了する )| G-11** 

※SDカードの抜き差しは、必ず電源を切った状態で行ってください。

**1** SDカードを差し込み、電源を入れる。  $F$ 「SDカードを入れる/取り出す」A-27 「 子 「 (本機の電源を入れる) | B-8

**2** C‒24手順 **<sup>1</sup>** に従って操作し、 (まっぷるコード)をタッチする。

:まっぷるコード(MGコード)入力画面が表示されます。

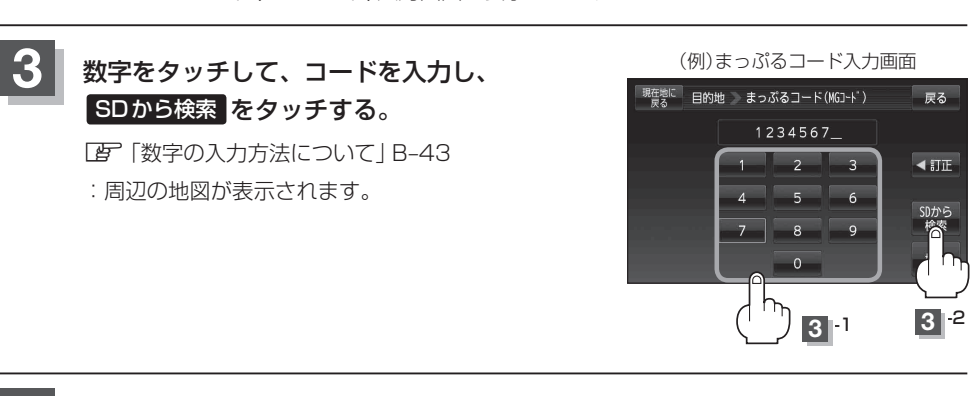

## **4** B‒32手順 **<sup>2</sup>** 、 **<sup>3</sup>** に従って操作する。

: 目的地を設定し、ルート案内を開始します。

● 上記手順 3 で SDから検索 は7桁以上入力すると、ボタンが点灯し有効になります。 お知らせ

●まっぷるコード(MGコード) を入力する場合、ガイドブックなどに記載されている \*-" (ハイフン)は入力不要です。

●SDカード内に更新データがない場合は、メッセージが表示され、まっぷるコード(MGコード)の 入力画面に戻ります。その場合、まっぷるコード(MGコード)の更新データを指定のホームページ からダウンロードしてください。 「まっぷるコード(MGコード)の最新情報を入手する」A‒30